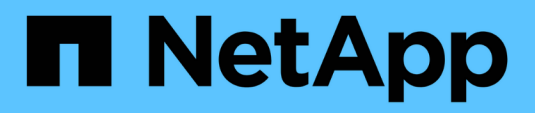

# **Contrôleur**

Install and maintain

NetApp September 06, 2024

This PDF was generated from https://docs.netapp.com/fr-fr/ontap-systems/c190/controller-replaceoverview.html on September 06, 2024. Always check docs.netapp.com for the latest.

# **Sommaire**

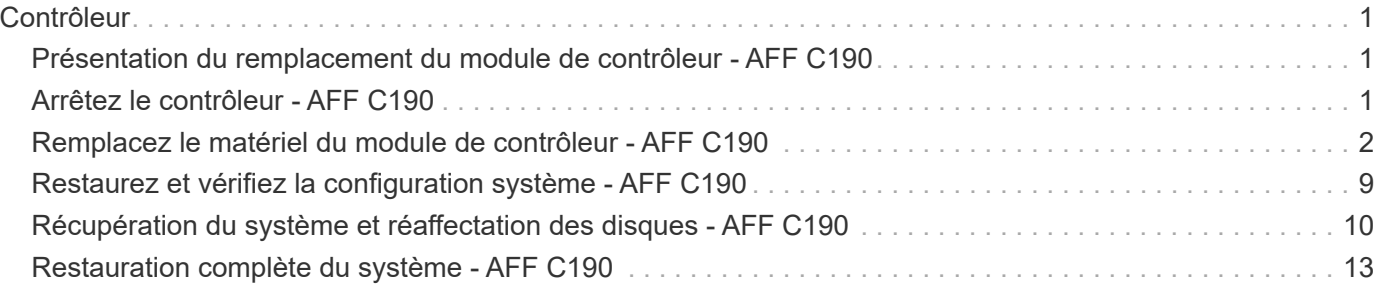

# <span id="page-2-0"></span>**Contrôleur**

# <span id="page-2-1"></span>**Présentation du remplacement du module de contrôleur - AFF C190**

Vous devez passer en revue les conditions préalables à la procédure de remplacement et sélectionner la version appropriée de votre système d'exploitation ONTAP.

- Tous les tiroirs disques doivent fonctionner correctement.
- Si votre système se trouve dans une paire haute disponibilité, le contrôleur en bon état doit pouvoir reprendre le contrôleur en cours de remplacement (appelé « contrôleur défectueux »).
- Cette procédure comprend les étapes de réaffectation automatique ou manuelle des disques au contrôleur *replace*, en fonction de la configuration de votre système.
- Vous devez effectuer la réaffectation du disque selon les instructions de la procédure.
- Vous devez remplacer le composant défectueux par un composant FRU de remplacement que vous avez reçu de votre fournisseur.
- Vous devez remplacer un module de contrôleur par un module de contrôleur du même type de modèle. Vous ne pouvez pas mettre à niveau votre système en remplaçant simplement le module de contrôleur.
- Vous ne pouvez pas modifier de disques ou de tiroirs disques dans le cadre de cette procédure.
- Dans cette procédure, le périphérique d'amorçage est déplacé du contrôleur défaillant vers le contrôleur *remplacement* de sorte que le *remplacement* contrôleur démarre dans la même version de ONTAP que l'ancien module de contrôleur.
- Il est important d'appliquer les commandes au cours des étapes suivantes sur les systèmes appropriés :
	- Le contrôleur *trouble* est le contrôleur qui est en cours de remplacement.
	- Le contrôleur *remplacement* est le nouveau contrôleur qui remplace le contrôleur défaillant.
	- Le contrôleur *Healthy* est le contrôleur survivant.
- Vous devez toujours capturer la sortie de la console du contrôleur dans un fichier texte.

Vous disposez ainsi d'un enregistrement de la procédure afin de pouvoir résoudre tout problème que vous pourriez rencontrer pendant le processus de remplacement.

# <span id="page-2-2"></span>**Arrêtez le contrôleur - AFF C190**

Pour arrêter le contrôleur défaillant, vous devez déterminer l'état du contrôleur et, si nécessaire, prendre le contrôle de façon à ce que le contrôleur en bonne santé continue de transmettre des données provenant du stockage défaillant du contrôleur.

Si vous avez un cluster avec plus de deux nœuds, il doit être dans le quorum. Si le cluster n'est pas au quorum ou si un contrôleur en bonne santé affiche la valeur false pour l'éligibilité et la santé, vous devez corriger le problème avant de désactiver le contrôleur défaillant ; voir ["Synchroniser un nœud avec le cluster"](https://docs.netapp.com/us-en/ontap/system-admin/synchronize-node-cluster-task.html?q=Quorum).

#### **Étapes**

1. Si AutoSupport est activé, supprimez la création automatique de dossier en invoquant un message AutoSupport : system node autosupport invoke -node \* -type all -message

Le message AutoSupport suivant supprime la création automatique de dossiers pendant deux heures : cluster1:\*> system node autosupport invoke -node \* -type all -message MAINT=2h

- 2. Si le contrôleur défectueux fait partie d'une paire HA, désactivez le rétablissement automatique à partir de la console du contrôleur en bon état : storage failover modify -node local -auto-giveback false
- 3. Faites passer le contrôleur douteux à l'invite DU CHARGEUR :

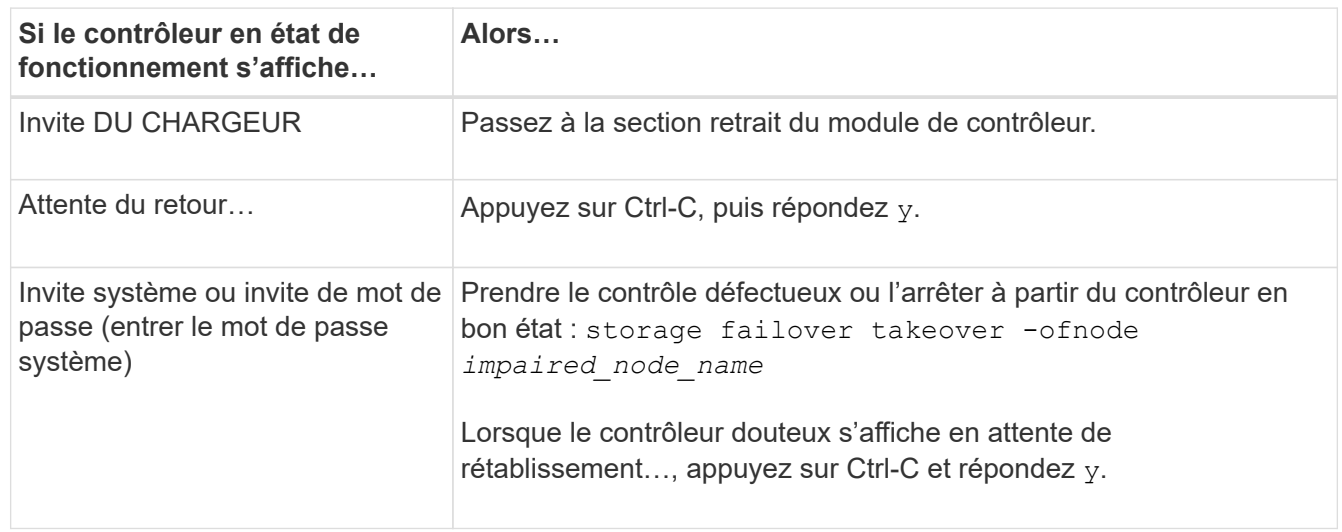

# <span id="page-3-0"></span>**Remplacez le matériel du module de contrôleur - AFF C190**

Pour remplacer le module de contrôleur, vous devez retirer le contrôleur défectueux, déplacer les composants FRU vers le module de contrôleur de remplacement, installer le module de contrôleur de remplacement dans le châssis, puis démarrer le système en mode de maintenance.

### **Étape 1 : retirer le module de contrôleur**

Pour remplacer le module de contrôleur, vous devez d'abord retirer l'ancien module de contrôleur du châssis.

- 1. Si vous n'êtes pas déjà mis à la terre, mettez-vous à la terre correctement.
- 2. Desserrez le crochet et la bride de boucle qui relient les câbles au périphérique de gestion des câbles, puis débranchez les câbles système et les SFP (si nécessaire) du module de contrôleur, en maintenant une trace de l'emplacement où les câbles ont été connectés.

Laissez les câbles dans le périphérique de gestion des câbles de sorte que lorsque vous réinstallez le périphérique de gestion des câbles, les câbles sont organisés.

3. Retirez et mettez de côté les dispositifs de gestion des câbles des côtés gauche et droit du module de contrôleur.

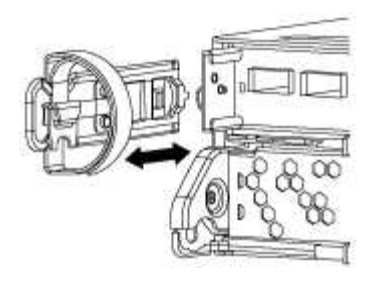

- 4. Si vous avez quitté les modules SFP dans le système après avoir retiré les câbles, déplacez-les vers le nouveau module de contrôleur.
- 5. Appuyez sur le loquet de la poignée de came jusqu'à ce qu'il se libère, ouvrez complètement la poignée de came pour libérer le module de contrôleur du fond de panier central, puis, à l'aide de deux mains, retirez le module de contrôleur du châssis.

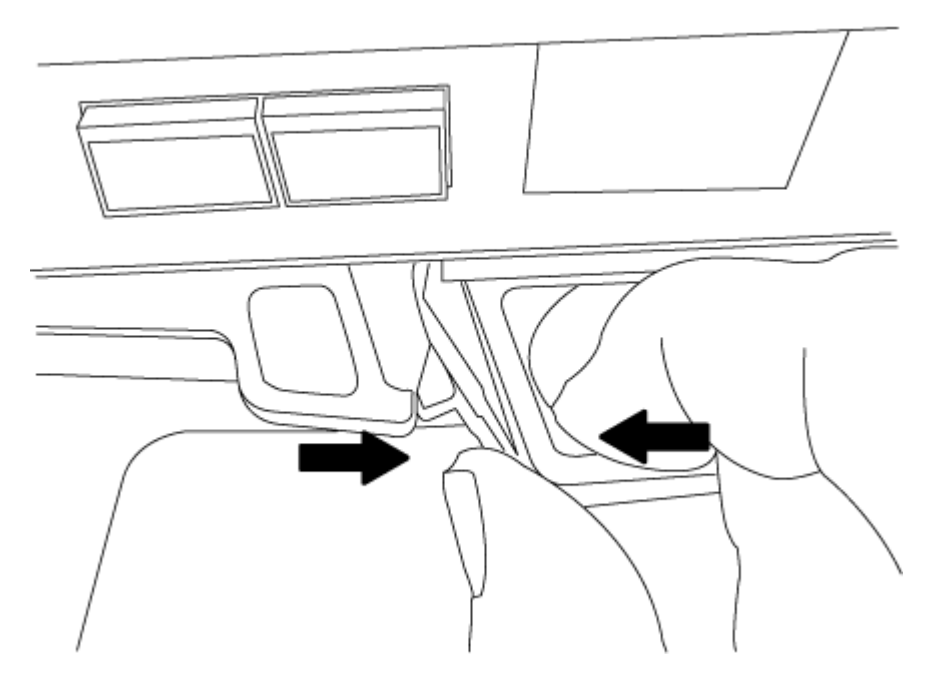

- 6. Retournez le module de contrôleur et placez-le sur une surface plane et stable.
- 7. Ouvrez le capot en le faisant glisser dans les languettes bleues pour le dégager, puis faites pivoter le couvercle vers le haut et ouvrez-le.

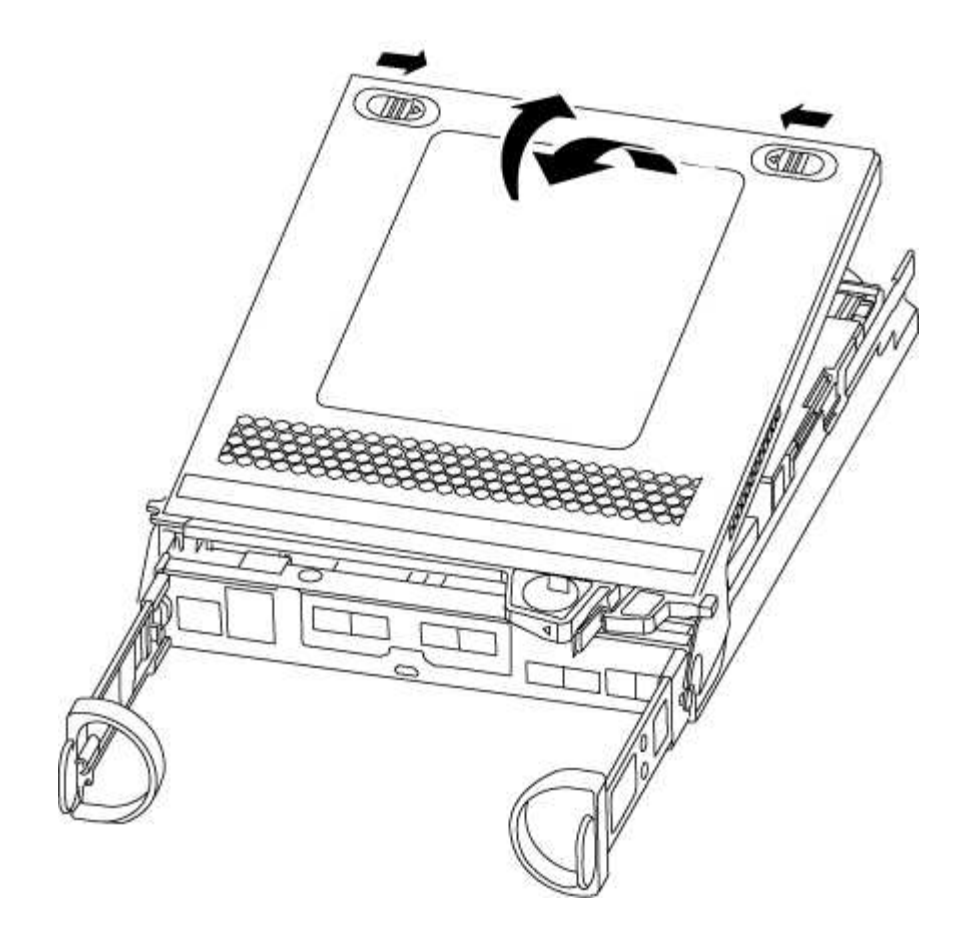

# **Étape 2 : déplacer le support de démarrage**

Vous devez localiser le support de démarrage et suivre les instructions pour le retirer de l'ancien module de contrôleur et l'insérer dans le nouveau module de contrôleur.

1. Recherchez le support de démarrage à l'aide de l'illustration suivante ou du mappage des FRU sur le module de contrôleur :

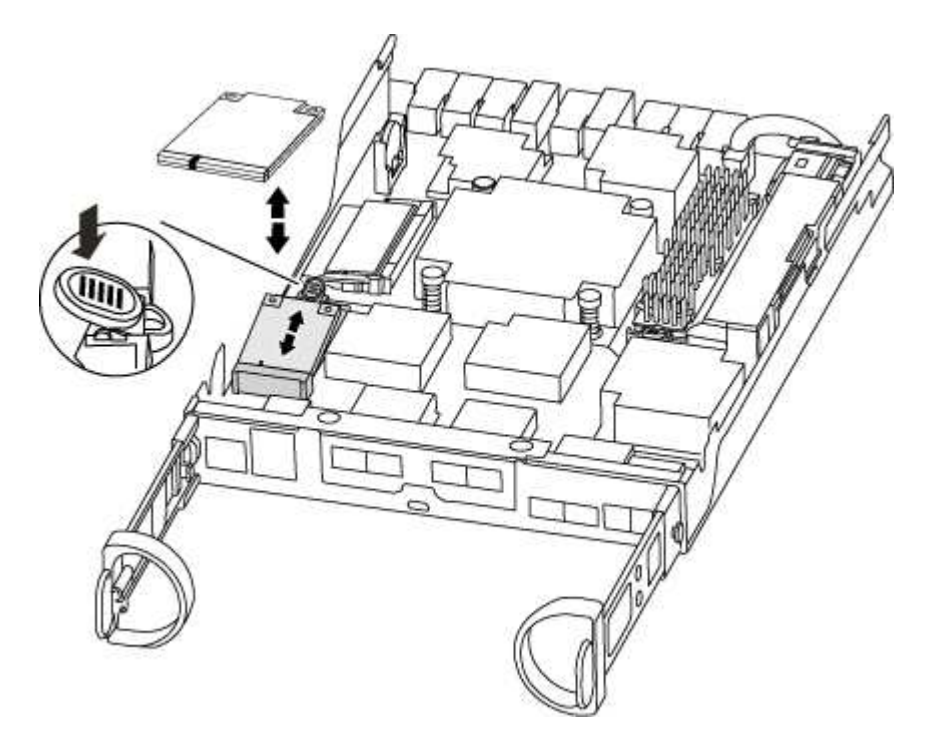

2. Appuyez sur le bouton bleu du logement du support de démarrage pour libérer le support de démarrage de son logement, puis tirez-le doucement hors du support de démarrage.

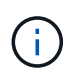

Ne faites pas tourner ou tirer le support de démarrage directement vers le haut, car cela pourrait endommager le support ou le support de démarrage.

- 3. Déplacez le support de démarrage vers le nouveau module de contrôleur, alignez les bords du support de démarrage avec le boîtier du support, puis poussez-le doucement dans le support.
- 4. Vérifiez le support de démarrage pour vous assurer qu'il est bien en place dans le support.

Si nécessaire, retirez le support de démarrage et réinstallez-le dans le support.

5. Poussez le support de démarrage vers le bas pour engager le bouton de verrouillage sur le boîtier du support de démarrage.

## **Étape 3 : déplacer la batterie NVMEM**

Pour déplacer la batterie NVMEM de l'ancien module de contrôleur vers le nouveau module de contrôleur, vous devez effectuer une séquence spécifique d'étapes.

- 1. Vérifiez le voyant NVMEM :
	- Si votre système est dans une configuration haute disponibilité, passez à l'étape suivante.
	- Si votre système est dans une configuration autonome, arrêtez correctement le module de contrôleur, puis vérifiez le voyant NVRAM identifié par l'icône NV.

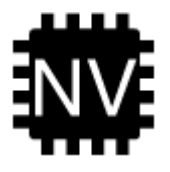

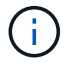

Le voyant NVRAM clignote lors de l'installation du contenu dans la mémoire flash lorsque vous arrêtez le système. Une fois le transfert terminé, le voyant s'éteint.

- Si l'alimentation est perdue sans arrêt correct, la LED NVMEM clignote jusqu'à ce que le transfert soit terminé, puis la LED s'éteint.
- Si le voyant est allumé et que l'alimentation est allumée, les données non écrites sont stockées sur NVMEM.

Cela se produit généralement lors d'un arrêt non contrôlé après le démarrage du système ONTAP.

2. Recherchez la batterie NVMEM dans le module de contrôleur.

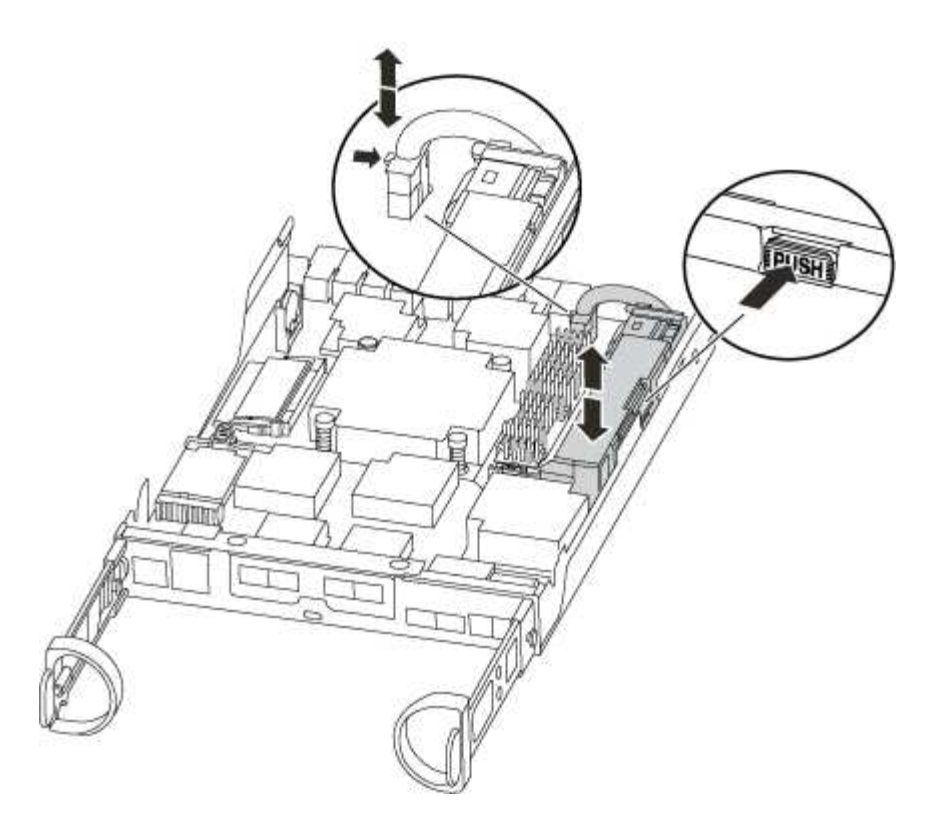

- 3. Localisez la fiche mâle batterie et appuyez sur le clip situé sur la face de la fiche mâle batterie pour libérer la fiche de la prise, puis débranchez le câble de batterie de la prise.
- 4. Saisissez la batterie et appuyez sur la languette de verrouillage bleue indiquant « POUSSER », puis soulevez la batterie pour la sortir du support et du module de contrôleur.
- 5. Placer la batterie sur le module de contrôleur de remplacement.
- 6. Faites passer le câble de la batterie autour de la goulotte du câble sur le côté du support de batterie.
- 7. Positionnez le bloc-batterie en alignant les rainures de la clé du support de batterie sur les encoches « V » de la paroi latérale en tôle.
- 8. Faites glisser le bloc-batterie vers le bas le long de la paroi latérale en tôle jusqu'à ce que les pattes de support situées sur le crochet mural latéral s'engagent dans les fentes de la batterie et que le loquet du bloc-batterie s'enclenche et s'enclenche dans l'ouverture de la paroi latérale.

### **Étape 4 : déplacez les modules DIMM**

Pour déplacer les modules DIMM, vous devez suivre les instructions pour les localiser et les déplacer de l'ancien module de contrôleur vers le module de contrôleur de remplacement.

Vous devez avoir le nouveau module de contrôleur prêt pour pouvoir déplacer les modules DIMM directement du module de contrôleur défaillant vers les logements correspondants du module de contrôleur de remplacement.

- 1. Localisez les modules DIMM de votre module de contrôleur.
- 2. Notez l'orientation du module DIMM dans le support afin que vous puissiez insérer le module DIMM dans le module de remplacement dans le bon sens.
- 3. Éjectez le module DIMM de son logement en écartant lentement les deux languettes de l'éjecteur de DIMM de chaque côté du module DIMM, puis en faisant glisser le module DIMM hors de son logement.

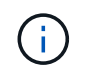

Tenez soigneusement le module DIMM par les bords pour éviter toute pression sur les composants de la carte de circuit DIMM.

Le nombre et le positionnement des modules DIMM du système dépendent du modèle de votre système.

L'illustration suivante montre l'emplacement des DIMM système :

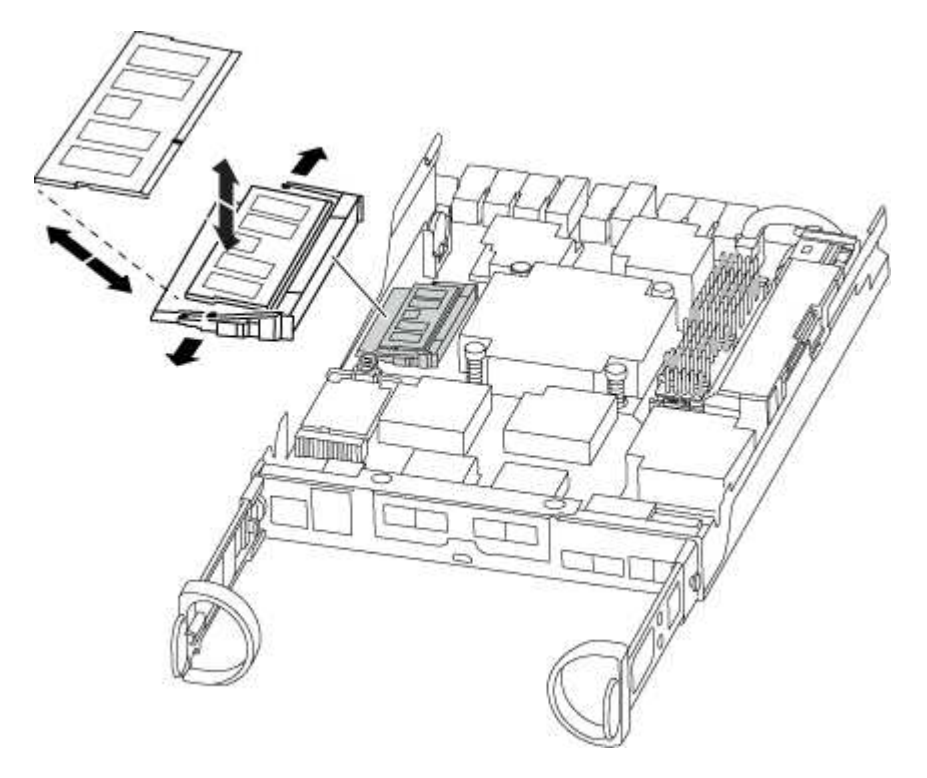

- 4. Répétez ces étapes pour retirer d'autres modules DIMM si nécessaire.
- 5. Vérifiez que la batterie NVMEM n'est pas branchée sur le nouveau module de contrôleur.
- 6. Repérez le logement où vous installez le module DIMM.
- 7. Assurez-vous que les languettes de l'éjecteur de DIMM sur le connecteur sont en position ouverte, puis insérez le module DIMM directement dans le logement.

Le module DIMM s'insère bien dans le logement, mais devrait être facilement installé. Si ce n'est pas le cas, réalignez le module DIMM avec le logement et réinsérez-le.

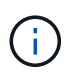

Inspectez visuellement le module DIMM pour vérifier qu'il est bien aligné et complètement inséré dans le logement.

- 8. Répétez ces étapes pour les autres modules DIMM.
- 9. Localisez la prise de la batterie NVMEM, puis appuyez sur le clip situé sur la face de la fiche du câble de la batterie pour l'insérer dans la prise.

Assurez-vous que la fiche se verrouille sur le module de contrôleur.

### **Étape 5 : installer le module de contrôleur**

Après avoir installé les composants de l'ancien module de contrôleur dans le nouveau module de contrôleur, vous devez installer le nouveau module de contrôleur dans le châssis du système et démarrer le système

d'exploitation.

Pour les paires haute disponibilité avec deux modules de contrôleur dans le même châssis, l'ordre dans lequel vous installez le module de contrôleur est particulièrement important, car il tente de redémarrer dès que vous le placez entièrement dans le châssis.

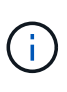

Le système peut mettre à jour le firmware du système lors de son démarrage. N'interrompez pas ce processus. La procédure requiert l'interruption du processus d'amorçage, que vous pouvez généralement faire à tout moment après l'invite à le faire. Toutefois, si le système met à jour le firmware du système lors de son démarrage, vous devez attendre la fin de la mise à jour avant d'interrompre le processus de démarrage.

- 1. Si vous ne l'avez pas encore fait, remettez le capot sur le module de contrôleur.
- 2. Alignez l'extrémité du module de contrôleur avec l'ouverture du châssis, puis poussez doucement le module de contrôleur à mi-course dans le système.

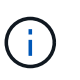

N'insérez pas complètement le module de contrôleur dans le châssis tant qu'il n'y a pas été demandé.

3. Reliez uniquement les ports de gestion et de console, de sorte que vous puissiez accéder au système pour effectuer les tâches décrites dans les sections ci-après.

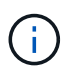

Vous connecterez le reste des câbles au module de contrôleur plus loin dans cette procédure.

- 4. Terminez la réinstallation du module de contrôleur. Le module de contrôleur commence à démarrer dès qu'il est complètement inséré dans le châssis. Soyez prêt à interrompre le processus de démarrage.
	- a. Avec la poignée de came en position ouverte, poussez fermement le module de contrôleur jusqu'à ce qu'il rencontre le fond de panier et soit bien en place, puis fermez la poignée de came en position verrouillée.

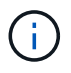

Ne forcez pas trop lorsque vous faites glisser le module de contrôleur dans le châssis pour éviter d'endommager les connecteurs.

Le contrôleur commence à démarrer dès qu'il est assis dans le châssis.

- b. Si ce n'est déjà fait, réinstallez le périphérique de gestion des câbles.
- c. Fixez les câbles au dispositif de gestion des câbles à l'aide du crochet et de la sangle de boucle.
- d. Interrompre le processus d'amorçage **uniquement** après avoir déterminé le délai correct :

Vous devez rechercher un message de console de mise à jour automatique du micrologiciel. Si le message de mise à jour s'affiche, n'appuyez pas sur Ctrl-C pour interrompre le processus de démarrage jusqu'à ce que vous ayez affiché un message confirmant que la mise à jour est terminée.

Appuyez uniquement sur Ctrl-C lorsque le message s'affiche Press Ctrl-C for Boot Menu.

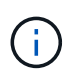

Si la mise à jour du micrologiciel est interrompue, le processus de démarrage se ferme à l'invite DU CHARGEUR. Vous devez exécuter la commande update\_flash, puis quitter LE CHARGEUR et démarrer en mode maintenance en appuyant sur Ctrl-C Lorsque vous voyez démarrer AUTOBOOT, appuyez sur Ctrl-C pour annuler.

Si l'invite et le module de contrôleur ne démarre pas sur ONTAP, entrez halt, Puis à l'invite DU CHARGEUR, entrez boot ontap, appuyez sur Ctrl-C Lorsque vous y êtes invité, puis démarrez en mode de maintenance.

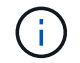

Au cours du processus de démarrage, les invites suivantes peuvent s'afficher :

- Un message d'avertissement indiquant une discordance d'ID système et demandant de remplacer l'ID système.
- Un avertissement s'affiche lorsque vous passez en mode maintenance dans une configuration HA, vous devez vous assurer que le contrôleur en bon état reste arrêté. Vous pouvez répondre en toute sécurité y à ces invites.
- e. Sélectionnez l'option pour démarrer en mode maintenance dans le menu qui s'affiche.

# <span id="page-10-0"></span>**Restaurez et vérifiez la configuration système - AFF C190**

Après avoir effectué le remplacement du matériel et démarrer en mode maintenance, vérifiez la configuration système de bas niveau du contrôleur de remplacement et reconfigurez les paramètres système si nécessaire.

### **Étape 1 : définir et vérifier l'heure du système après le remplacement du contrôleur**

Vous devez vérifier l'heure et la date du module de contrôleur de remplacement par rapport au module de contrôleur sain dans une paire haute disponibilité, ou par rapport à un serveur de temps fiable dans une configuration autonome. Si la date et l'heure ne correspondent pas, vous devez les réinitialiser sur le module de contrôleur de remplacement pour éviter toute interruption possible sur les clients en raison de différences de temps.

#### **Description de la tâche**

Il est important d'appliquer les commandes dans les étapes sur les systèmes appropriés :

- Le *remplacement* node est le nouveau noeud qui a remplacé le noeud douteux dans le cadre de cette procédure.
- Le *Healthy* node est le partenaire HA du *replace* node.

#### **Étapes**

- 1. Si le *remplacement* node n'est pas à l'invite DU CHARGEUR, arrêtez le système à l'invite DU CHARGEUR.
- 2. Sur le noeud *Healthy*, vérifiez l'heure du système : cluster date show

La date et l'heure sont basées sur le fuseau horaire configuré.

3. À l'invite DU CHARGEUR, vérifiez la date et l'heure sur le noeud *remplacement* : show date

La date et l'heure sont indiquées en GMT.

- 4. Si nécessaire, définissez la date en GMT sur le nœud de remplacement : set date *mm/dd/yyyy*
- 5. Si nécessaire, définissez l'heure en GMT sur le nœud de remplacement : set time *hh:mm:ss*
- 6. À l'invite DU CHARGEUR, confirmez la date et l'heure sur le noeud *remplacement* : show date

La date et l'heure sont indiquées en GMT.

# **Étape 2 : vérifier et définir l'état HA du module de contrôleur**

Vous devez vérifier le HA état du module de contrôleur et, si nécessaire, mettez à jour l'état pour qu'il corresponde à la configuration de votre système.

1. En mode Maintenance à partir du nouveau module de contrôleur, vérifier que tous les composants affichent la même valeur HA état : ha-config show

L'état de la HA doit être le même pour tous les composants.

2. Si l'état système affiché du module de contrôleur ne correspond pas à la configuration de votre système, définissez le HA état pour le module de contrôleur : ha-config modify controller ha-state

La valeur de HA-State peut être l'une des suivantes :

- haute disponibilité
- mcc
- mcc-2n
- ccip
- non ha
- 3. Si l'état système affiché du module de contrôleur ne correspond pas à la configuration de votre système, définissez le HA état pour le module de contrôleur : ha-config modify controller ha-state
- 4. Vérifiez que le paramètre a changé : ha-config show

# <span id="page-11-0"></span>**Récupération du système et réaffectation des disques - AFF C190**

Poursuivre la procédure de remplacement en mettant le stockage en mémoire et en confirmant la réaffectation du disque.

### **Étape 1 : recâblage du système**

Recâblage des connexions réseau et de stockage du module de contrôleur.

### **Étapes**

- 1. Recâblage du module de contrôleur vers les connexions de stockage et de réseau.
- 2. Vérifiez que le câblage est correct à l'aide de ["Active IQ Config Advisor"](https://mysupport.netapp.com/site/tools/tool-eula/activeiq-configadvisor).
	- a. Téléchargez et installez Config Advisor.
	- b. Entrez les informations du système cible, puis cliquez sur collecter les données.
	- c. Cliquez sur l'onglet câblage, puis examinez la sortie. Vérifiez que tous les tiroirs disques sont affichés et que tous les disques apparaissent dans le résultat, en corrigeant les problèmes de câblage que vous rencontrez.
	- d. Pour vérifier les autres câbles, cliquez sur l'onglet approprié, puis examinez les résultats de Config Advisor.

# **Étape 2 : vérification de la modification de l'ID système sur un système HA**

Si le système de stockage est dans une paire HA, l'ID système du nouveau module de contrôleur est automatiquement attribué aux disques lors du rétablissement après la procédure. Vous devez confirmer la modification de l'ID système au démarrage du contrôleur *replace*, puis vérifier que la modification a été implémentée.

Cette procédure s'applique uniquement aux systèmes qui exécutent ONTAP dans une paire HA.

- 1. Si le *remplacement* contrôleur est en mode Maintenance (affiche le \*> Invite, quittez le mode maintenance et accédez à l'invite DU CHARGEUR : halt
- 2. À partir de l'invite DU CHARGEUR sur le contrôleur *replace*, démarrez le contrôleur, puis entrez **y** Si vous êtes invité à remplacer l'ID système en raison d'une discordance d'ID système.
- 3. Attendre jusqu'à Waiting for giveback… Le message s'affiche sur la console du contrôleur *replace*, puis, à partir du contrôleur sain, vérifiez que le nouvel ID système partenaire a été automatiquement attribué : storage failover show

Dans le résultat de la commande, un message indiquant l'ID système modifié sur le contrôleur associé est affiché, indiquant l'ancien et le nouveau ID corrects. Dans l'exemple suivant, le node2 a fait l'objet d'un remplacement et a un nouvel ID système de 151759706.

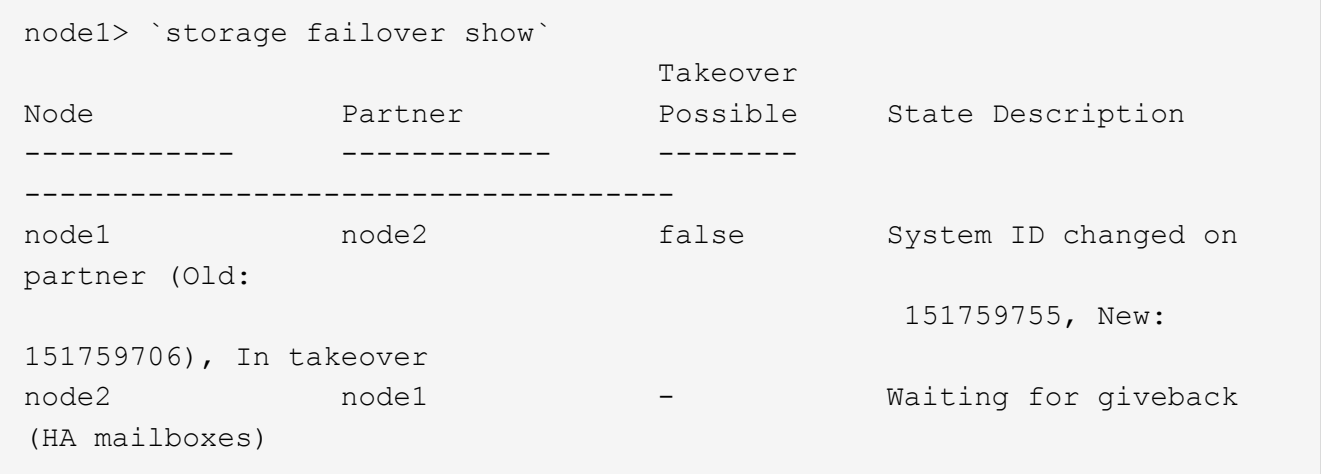

- 4. Depuis le contrôleur sain, vérifier que les « coredumps » sont enregistrés :
	- a. Changement au niveau de privilège avancé : set -privilege advanced

Vous pouvez répondre **Y** lorsque vous êtes invité à passer en mode avancé. L'invite du mode avancé s'affiche (\*>).

- b. Enregistrez les « coredumps » : system node run -node *local-node-name* partner savecore
- c. Attendez que la commande `savecore'se termine avant d'émettre le retour.

Vous pouvez saisir la commande suivante pour surveiller la progression de la commande savecore : system node run -node *local-node-name* partner savecore -s

- d. Retour au niveau de privilège admin : set -privilege admin
- 5. Si le chiffrement du volume ou du stockage est configuré sur votre système de stockage, vous devez

restaurer la fonctionnalité de chiffrement du stockage ou du volume en suivant l'une des procédures suivantes, selon que vous utilisez la gestion des clés intégrée ou externe :

- ["Restaurez les clés de chiffrement intégrées de gestion des clés"](https://docs.netapp.com/us-en/ontap/encryption-at-rest/restore-onboard-key-management-encryption-keys-task.html)
- ["Restaurez les clés de chiffrement externes pour la gestion des clés"](https://docs.netapp.com/us-en/ontap/encryption-at-rest/restore-external-encryption-keys-93-later-task.html)
- 6. Remettre le contrôleur :
	- a. Depuis le contrôleur sain, remettre le stockage du contrôleur remplacé : storage failover giveback -ofnode *replacement\_node\_name*

Le contrôleur *remplacement* reprend son stockage et termine son démarrage.

Si vous êtes invité à remplacer l'ID système en raison d'une discordance d'ID système, vous devez entrer **y**.

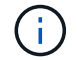

Si le retour est vetoté, vous pouvez envisager d'ignorer les vetoes.

["Recherchez le contenu Configuration haute disponibilité de votre version de ONTAP 9"](http://mysupport.netapp.com/documentation/productlibrary/index.html?productID=62286)

a. Une fois le retour arrière terminé, vérifiez que la paire HA est saine et que le basculement est possible : storage failover show

La sortie du storage failover show la commande ne doit pas inclure le System ID changed on partner messagerie.

7. Vérifier que les disques ont été correctement affectés : storage disk show -ownership

Les disques appartenant au *replace* Controller doivent afficher le nouvel ID système. Dans l'exemple suivant, les disques appartenant au nœud1 affichent alors le nouvel ID système, 1873775277 :

```
node1> `storage disk show -ownership`
Disk Aggregate Home Owner DR Home Home ID Owner ID DR Home ID
Reserver Pool
----- ------ ----- ------ -------- ------- ------- -------
--------- ---
1.0.0 aggr0 1 node1 node1 - 1873775277 1873775277 -
1873775277 Pool0
1.0.1 aggr0_1 node1 node1 1873775277 1873775277 -
1873775277 Pool0
.
.
.
```
- 8. Vérifier que les volumes attendus sont présents pour chaque contrôleur : vol show -node *node-name*
- 9. Si vous avez désactivé le basculement automatique au redémarrage, activez-le à partir du contrôleur sain : storage failover modify -node *replacement-node-name* -onreboot true

# <span id="page-14-0"></span>**Restauration complète du système - AFF C190**

Pour restaurer le fonctionnement complet de votre système, vous devez restaurer la configuration NetApp Storage Encryption (si nécessaire), installer les licences pour le nouveau contrôleur et renvoyer la pièce défaillante à NetApp, comme indiqué dans les instructions RMA fournies avec le kit.

## **Étape 1 : installation des licences pour le** *remplacement* **contrôleur dans ONTAP**

Vous devez installer de nouvelles licences pour le *remplacement* node si le nœud douteux utilisait des fonctions ONTAP qui requièrent une licence standard (nœud verrouillé). Pour les fonctionnalités avec licences standard, chaque nœud du cluster doit avoir sa propre clé pour cette fonctionnalité.

### **Description de la tâche**

Jusqu'à ce que vous installiez les clés de licence, les fonctions nécessitant des licences standard restent disponibles pour le *remplacement* node. Cependant, si le nœud douteux était le seul nœud du cluster avec une licence pour la fonction, aucune modification de configuration de la fonction n'est autorisée. En outre, l'utilisation de fonctions sans licence sur le nœud peut vous mettre hors conformité avec votre contrat de licence. Vous devez donc installer la ou les clés de licence de remplacement sur le *remplacement* noeud dès que possible.

#### **Avant de commencer**

Les clés de licence doivent être au format à 28 caractères.

Vous disposez d'une période de grâce de 90 jours pour installer les clés de licence. Après la période de grâce, toutes les anciennes licences sont invalidés. Après l'installation d'une clé de licence valide, vous disposez de 24 heures pour installer toutes les clés avant la fin du délai de grâce.

### **Étapes**

1. Si vous avez besoin de nouvelles clés de licence, vous pouvez obtenir ces clés sur le ["Site de support](https://mysupport.netapp.com/site/global/dashboard) [NetApp"](https://mysupport.netapp.com/site/global/dashboard) Dans la section My support (mon support), sous licences logicielles.

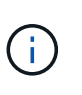

Les nouvelles clés de licence dont vous avez besoin sont générées automatiquement et envoyées à l'adresse électronique du fichier. Si vous ne recevez pas l'e-mail contenant les clés de licence dans les 30 jours, contactez l'assistance technique.

- 2. Installer chaque clé de licence : system license add -license-code license-key, licensekey...
- 3. Supprimez les anciennes licences, si nécessaire :
	- a. Vérifier si les licences ne sont pas utilisées : license clean-up -unused -simulate
	- b. Si la liste semble correcte, supprimez les licences inutilisées : license clean-up -unused

# **Étape 2 : vérification des LIF et enregistrement du numéro de série**

Avant de renvoyer le *replace* node au service, vérifiez que les LIF se trouvent sur leurs ports de rattachement, puis enregistrez le numéro de série du *replace* node si AutoSupport est activé et réinitialisez le rétablissement automatique.

#### **Étapes**

1. Vérifiez que les interfaces logiques sont bien placées sur leur serveur domestique et leurs ports : network interface show -is-home false

Si des LIFs sont répertoriées comme faux, restaurez-les sur leurs ports de home port : network interface revert -vserver \* -lif \*

- 2. Enregistrez le numéro de série du système auprès du support NetApp.
	- Si AutoSupport est activé, envoyez un message AutoSupport pour enregistrer le numéro de série.
	- Si AutoSupport n'est pas activé, appeler ["Support NetApp"](https://mysupport.netapp.com) pour enregistrer le numéro de série.
- 3. Si une fenêtre de maintenance AutoSupport a été déclenchée, mettez-la fin à l'aide du system node autosupport invoke -node \* -type all -message MAINT=END commande.
- 4. Si le retour automatique a été désactivé, réactivez-le : storage failover modify -node local -auto-giveback true

### **Étape 3 : renvoyer la pièce défaillante à NetApp**

Retournez la pièce défectueuse à NetApp, tel que décrit dans les instructions RMA (retour de matériel) fournies avec le kit. Voir la ["Retour de pièce et amp ; remplacements"](https://mysupport.netapp.com/site/info/rma) pour plus d'informations.

#### **Informations sur le copyright**

Copyright © 2024 NetApp, Inc. Tous droits réservés. Imprimé aux États-Unis. Aucune partie de ce document protégé par copyright ne peut être reproduite sous quelque forme que ce soit ou selon quelque méthode que ce soit (graphique, électronique ou mécanique, notamment par photocopie, enregistrement ou stockage dans un système de récupération électronique) sans l'autorisation écrite préalable du détenteur du droit de copyright.

Les logiciels dérivés des éléments NetApp protégés par copyright sont soumis à la licence et à l'avis de nonresponsabilité suivants :

CE LOGICIEL EST FOURNI PAR NETAPP « EN L'ÉTAT » ET SANS GARANTIES EXPRESSES OU TACITES, Y COMPRIS LES GARANTIES TACITES DE QUALITÉ MARCHANDE ET D'ADÉQUATION À UN USAGE PARTICULIER, QUI SONT EXCLUES PAR LES PRÉSENTES. EN AUCUN CAS NETAPP NE SERA TENU POUR RESPONSABLE DE DOMMAGES DIRECTS, INDIRECTS, ACCESSOIRES, PARTICULIERS OU EXEMPLAIRES (Y COMPRIS L'ACHAT DE BIENS ET DE SERVICES DE SUBSTITUTION, LA PERTE DE JOUISSANCE, DE DONNÉES OU DE PROFITS, OU L'INTERRUPTION D'ACTIVITÉ), QUELLES QU'EN SOIENT LA CAUSE ET LA DOCTRINE DE RESPONSABILITÉ, QU'IL S'AGISSE DE RESPONSABILITÉ CONTRACTUELLE, STRICTE OU DÉLICTUELLE (Y COMPRIS LA NÉGLIGENCE OU AUTRE) DÉCOULANT DE L'UTILISATION DE CE LOGICIEL, MÊME SI LA SOCIÉTÉ A ÉTÉ INFORMÉE DE LA POSSIBILITÉ DE TELS DOMMAGES.

NetApp se réserve le droit de modifier les produits décrits dans le présent document à tout moment et sans préavis. NetApp décline toute responsabilité découlant de l'utilisation des produits décrits dans le présent document, sauf accord explicite écrit de NetApp. L'utilisation ou l'achat de ce produit ne concède pas de licence dans le cadre de droits de brevet, de droits de marque commerciale ou de tout autre droit de propriété intellectuelle de NetApp.

Le produit décrit dans ce manuel peut être protégé par un ou plusieurs brevets américains, étrangers ou par une demande en attente.

LÉGENDE DE RESTRICTION DES DROITS : L'utilisation, la duplication ou la divulgation par le gouvernement sont sujettes aux restrictions énoncées dans le sous-paragraphe (b)(3) de la clause Rights in Technical Data-Noncommercial Items du DFARS 252.227-7013 (février 2014) et du FAR 52.227-19 (décembre 2007).

Les données contenues dans les présentes se rapportent à un produit et/ou service commercial (tel que défini par la clause FAR 2.101). Il s'agit de données propriétaires de NetApp, Inc. Toutes les données techniques et tous les logiciels fournis par NetApp en vertu du présent Accord sont à caractère commercial et ont été exclusivement développés à l'aide de fonds privés. Le gouvernement des États-Unis dispose d'une licence limitée irrévocable, non exclusive, non cessible, non transférable et mondiale. Cette licence lui permet d'utiliser uniquement les données relatives au contrat du gouvernement des États-Unis d'après lequel les données lui ont été fournies ou celles qui sont nécessaires à son exécution. Sauf dispositions contraires énoncées dans les présentes, l'utilisation, la divulgation, la reproduction, la modification, l'exécution, l'affichage des données sont interdits sans avoir obtenu le consentement écrit préalable de NetApp, Inc. Les droits de licences du Département de la Défense du gouvernement des États-Unis se limitent aux droits identifiés par la clause 252.227-7015(b) du DFARS (février 2014).

#### **Informations sur les marques commerciales**

NETAPP, le logo NETAPP et les marques citées sur le site<http://www.netapp.com/TM>sont des marques déposées ou des marques commerciales de NetApp, Inc. Les autres noms de marques et de produits sont des marques commerciales de leurs propriétaires respectifs.